### **Create a Template for Sending Messages**

Last Modified on 08/12/2021 2:46 pm CDT

**PATH:** *Campus Instruction > Message Center > New*

#### **PATH:** *Campus Instruction > Notification Bell Icon > Message Center > New*

When using the Class Message, Grades Message, or Missing Assignments Message tools, you have the option of selecting an existing template for the message. The template applies to only the first step of sending a message, which includes the Delivery and Message Details. Recipients must be selected each time you send a message and are not part of the template.

The process for creating and using a template are the same for each type of message.

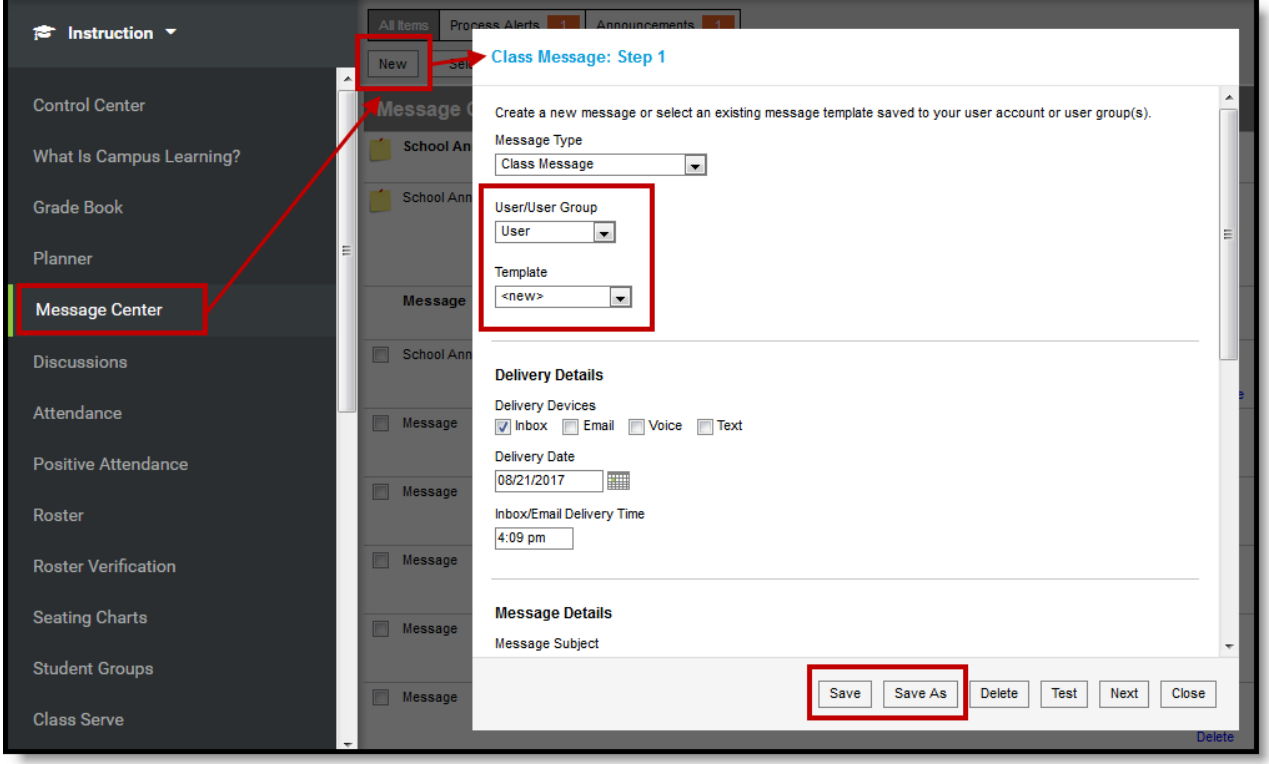

*Creating a New Template*

# **Creating a Template**

To create a new template, open a**New** message from the Message Center. You have the option of creating a template and saving it without sending it or continuing on to choose recipients and send the message you've created.

Select if you want to save this template to yourself as a**User** or to a **User Group** you belong to. The User Group option is based on a specific tool right, so you many not have access to that option. Templates saved to a User Group are available for all members of that group.

Leave the **Template** selected as *new*.

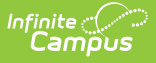

Next, enter the**Delivery Details** and **Message Details** of the message. The Delivery and Message Details options available depend on your district's messenger settings. The options that display in both of these sections is dependent on which **Delivery Devices** you've selected.

### **Delivery Device**

The Delivery Device options determine how the message is delivered to the recipients. Different fields display for each device; all appropriate fields display if you choose more than one device.

Note that there are separate Delivery Times for Inbox/Email messages and Voice/Text messages. Inbox/Email messages can be sent at any time, but you may want to limit the delivery of Voice and Text messages to daytime and evening hours.

- **Inbox** Sends the message to the recipient's Portal account.
- **Email** Sends the message to the recipient's email address on file.
- **Voice** Sends the recorded voice message to the recipient's voicemail.
- **Text** Sends the SMS text to the recipient's mobile number.

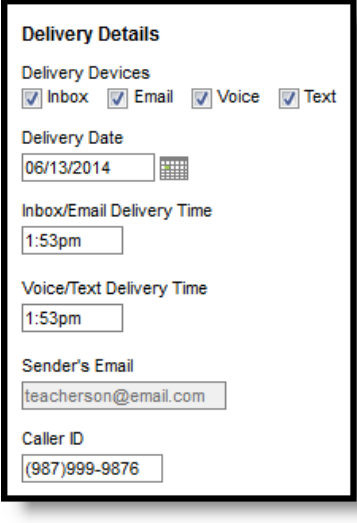

*Delivery Details*

#### **Message Details**

For a Class Message, none of the message fields auto-populate. Enter your message as desired, including Campus fields that populate based on the recipient. For example, the student.firstName field will populate with the student's actual first name in each message based on the recipient.

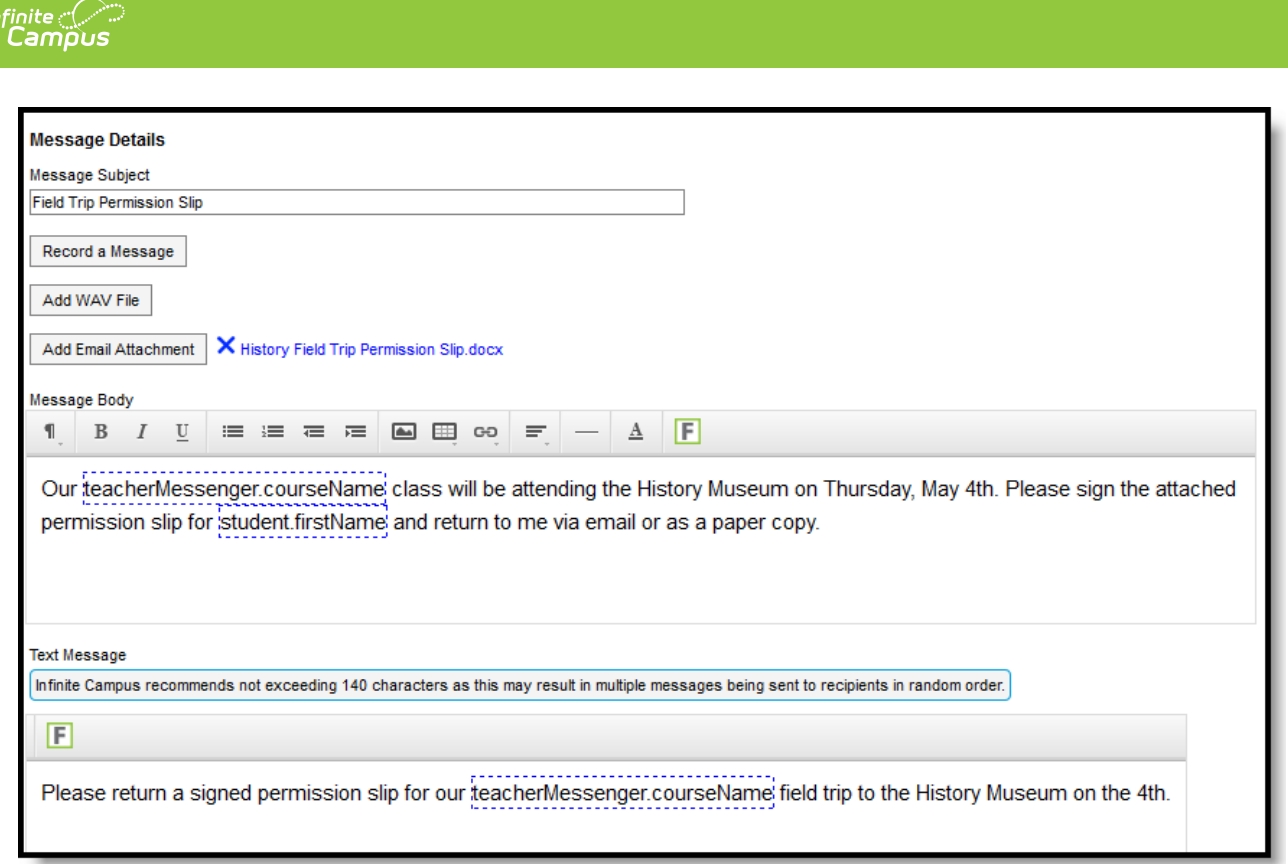

*Message Details*

### **Delivery and Message Detail Fields**

The columns on the right indicate which fields display for which devices, (I)nbox, (E)mail, (V)oice, and (T)ext.

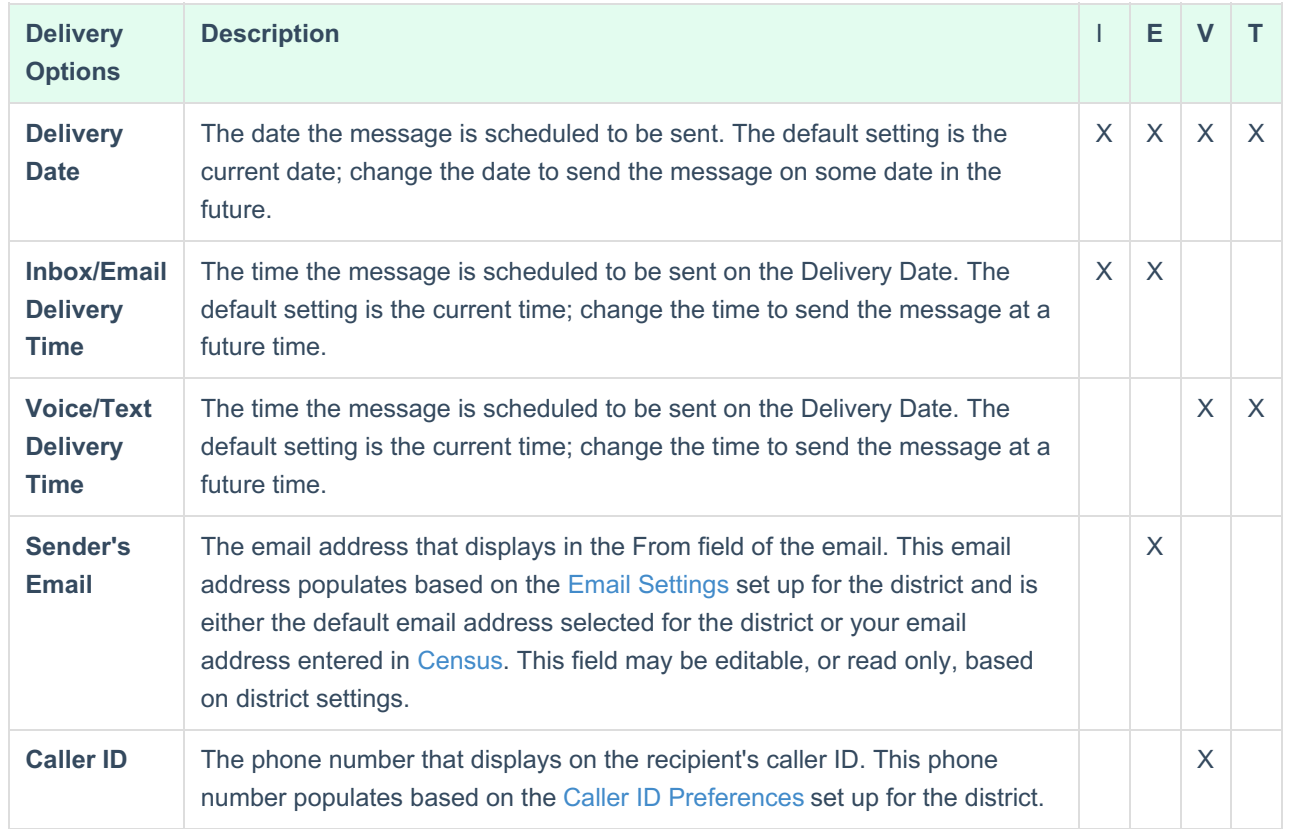

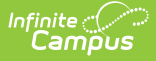

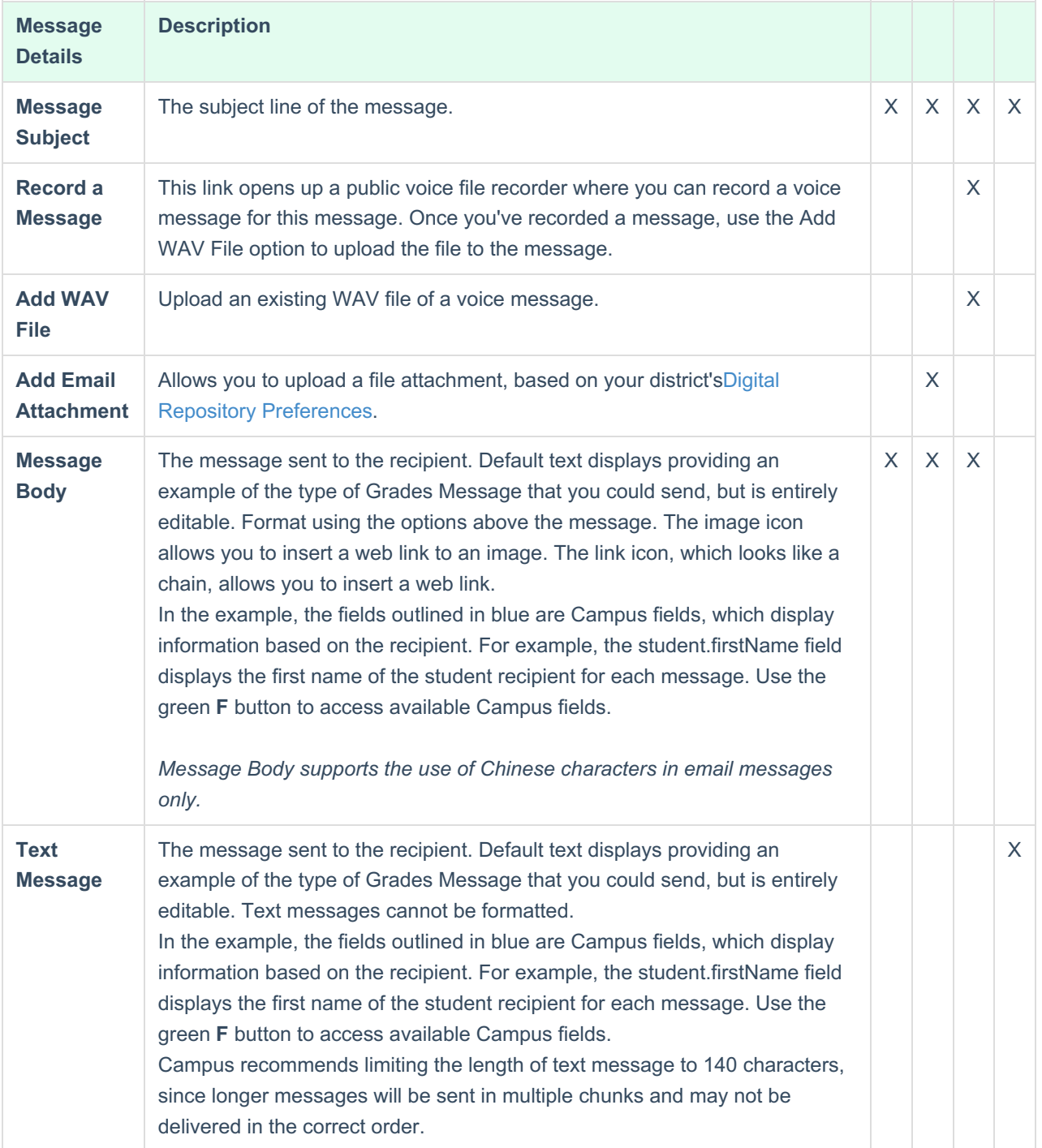

Once you've entered the Details of the message, click**Save** or **Save As** to save the template for future use. In the pop up that displays, indicate if you want to save the template to your **User** account or a **User Group** you are a member of. Enter a **Template Name** and click **Save**.

# **Using a Message Template to Send a Message**

To use an existing template, filter templates by selecting**User** or a **User Group** you are a member of and then

![](_page_4_Picture_0.jpeg)

select a **Template** from the dropdown list. Delivery and Message Details display based on the template, with the exception of the **Delivery Date**, which auto-populates as the current date.

Modify any information in the template, including delivery details and message content. At this point, you have three options:

- Proceed with sending the message based on the modified template without saving the modifications.
- Update the template by saving the modifications using the**Save** button. This option changes the existing template.
- Save the modified version as a new template using the**Save As** button. This option creates a new template and maintains the original one.

Click **Next** to proceed to the recipient options and send the message. See theClass Message, Grades Message, and Missing Assignment Message articles for more information about the additional steps.

#### **Previous Versions**

Create a Template for Sending Messages [.2016-.2120]